Livret de A Lein Drongland

Version 24/02/2008

# **Sommaire**

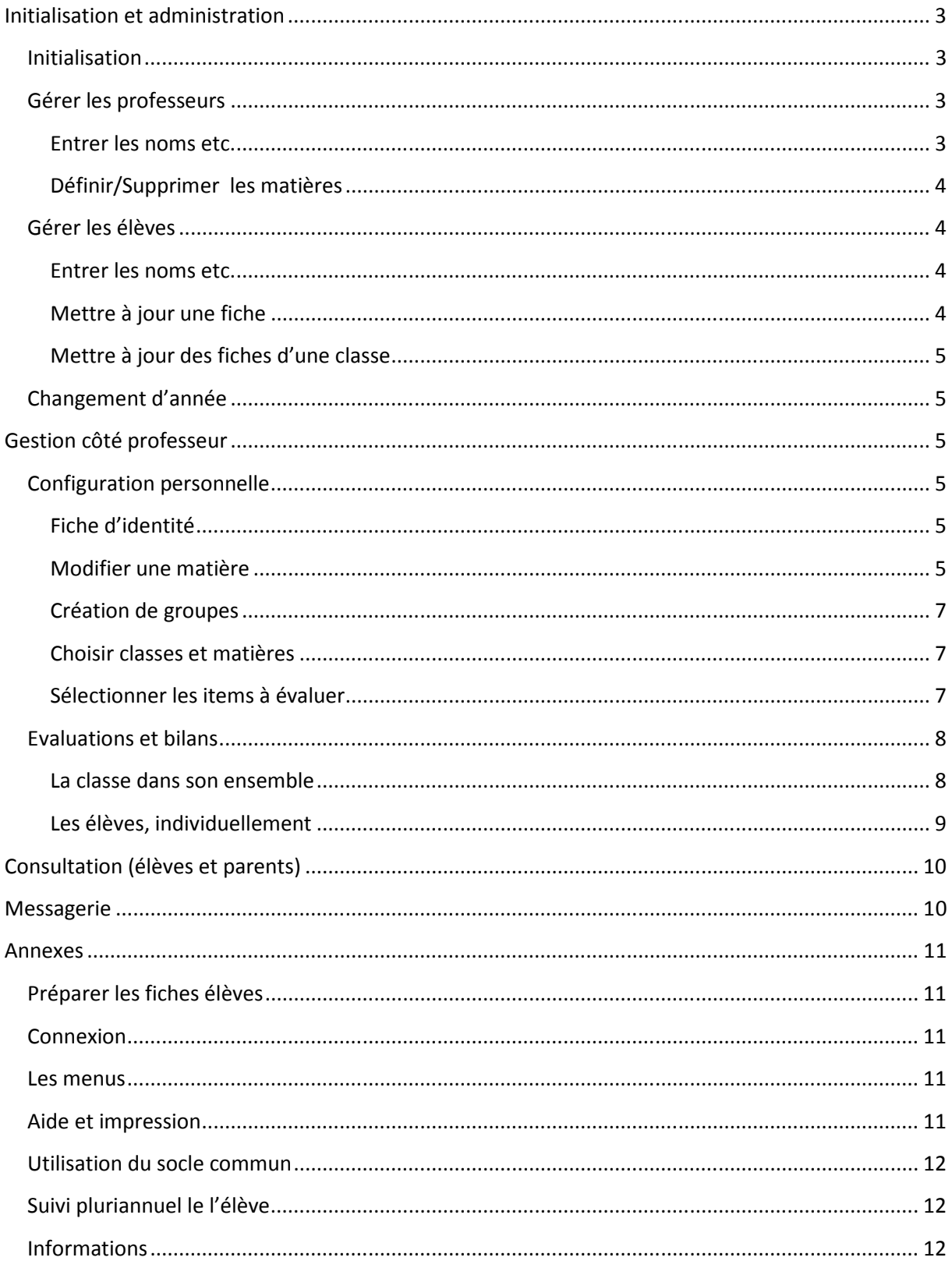

# Initialisation et administration

## Initialisation

L'établissement reçoit son mot de passe, l'identifiant étant le numéro R.N.E.

- La direction n'a alors qu'une chose à faire :
	- Désigner un administrateur à l'adresse : http://............................... / initier/index.asp. La saisie se termine par l'impression d'une page à donner à l'administrateur désigné.
- Une fois désigné, l'administrateur se connecte et peut commencer par consulter sa fiche pour la mettre à jour puis continuer par son travail d'administration :
	- > Mettre à jour la fiche établissement : en particulier, choisir l'option pour l'utilisation du socle commun (à priori « oui » au collège, « non » au lycée)
	- > Gérer les professeurs
		- ❖ Inscription au fichier
		- Création de « matières »
	- > Inscrire les élèves en leur affectant une classe (au sens strict, sans les notions de groupe, option…) avec leurs identifiants et leurs mots de passe.

## Gérer les professeurs

#### Entrer les noms etc.

Les professeurs peuvent être entrés en liste ou individuellement. Dans les deux cas, choisir Liste des professeurs dans le menu Administrer. Cette page permet aussi de modifier le caractère administrateur ou non des professeurs.

#### Entrer une liste :

Compléter le formulaire Ajouter une liste de professeurs en y plaçant (touches Ctrl V pour coller) la liste, chaque ligne contenant un professeur selon la norme : Nom ;Prénom (les identifiants et mots de passe sont créés automatiquement).

*Remarque : ne pas oublier le séparateur « ; »* 

#### Entrer un individu :

Compléter les champs du formulaire Ajouter un professeur puis cliquer sur Ajouter.

Le professeur ayant accès à sa fiche il pourra ensuite compléter ou modifier ces données.

Dans cette page figure aussi la Liste des professeurs pour pouvoir désigner ceux qui seront éventuellement administrateurs et pour pouvoir retrouver les identifiants de ceux qui les auraient oubliés !

#### Définir/Supprimer les matières

Aller dans Créer/Modifier une matière :

Indiquer le nom sous lequel les professeurs reconnaitront cette « matière », ce nom devant être le plus explicite possible (par ex : physique chimie en 2° pour Mr Untel). Ensuite, indiquer un nom sous lequel cette « matière » sera accessible aux lecteurs, élèves et parents (pour l'exemple précédent, Physique-Chimie). Préciser enfin un niveau et une discipline (2° et sc. phys. par exemple).

Définir un « propriétaire » : c'est le professeur qui sera seul habilité à créer, modifier, détruire les items. Les autres professeurs de l'établissement pourront utiliser cette « matière » et enlever des items de l'exploitation s'ils le souhaitent.

L'administrateur peut aussi supprimer une matière en cliquant sur la croix située à côté de son intitulé. Si cette matière est associée à une classe par un professeur, cette suppression sera empêchée, sinon une confirmation sera demandée avant de commettre l'irréparable.

La liste des matières créées permet éventuellement de faire des modifications mais, à priori, le travail de l'administrateur sur une « matière » s'arrête là, le « propriétaire » s'occupant de la suite des opérations.

### Gérer les élèves

#### Entrer les noms etc.

Aller dans **Liste des élèves** puis dans **Ajouter des élèves** :

Coller une suite de fiches élèves selon le modèle affiché (voir comment préparer ces fiches en annexe) puis cliquer sur Envoyer.

Les élèves sont repérés par leur numéro d'identification RNE, ainsi, lorsqu'on entre des élèves déjà enregistrés (l'année suivante par exemple) leurs fiches sont mises à jour.

Pour chaque classe, cliquer sur « Imprimer » : chaque feuille éditée contient trois parties, la première pour l'élève et les deux autres pour ses parents, chacun ayant un mot de passe. Ces mots de passe peuvent être modifiés par la suite aussi bien par l'administrateur (voir la fiche de l'élève) que par les intéressés.

Les professeurs ayant la possibilité de lire les mots de passe des élèves de leur classe, ils peuvent les leur rappeler en cas d'oubli.

#### Mettre à jour une fiche

Cliquer sur le bouton  $\Box$  dans la liste des élèves et tout ce qui concerne l'élève choisi peut être modifié, en particulier sa classe.

C'est aussi dans cette page que l'administrateur peut modifier le mot de passe d'un élève ou de ses parents.

#### Mettre à jour des fiches d'une classe

Cliquer sur le bouton  $\bigcirc$  sous la liste des élèves et tout ce qui concerne les élèves de la classe choisie : on peut alors modifier le numéro I.N.E. (utile lorsqu'on a utilisé des n° provisoires), l'identifiant et le mot de passe.

Il ne faut pas modifier le numéro de fiche et l'ensemble nom & prénom car un test est effectué ensuite pour éviter toute erreur. D'autre part, il y a aussi un test anti doublons pour le tandem identifiant/mot de passe.

## Changement d'année

Les procédures suivantes sont accessibles en cliquant sur **Reset** dans Modifier l'établissement.

- L'administrateur envoie dans « anciens » tous les élèves (procédure automatisée) : le mot « anciens » remplace alors la classe dans la fiche élève et dans ses notes, tous les groupes sont dissous et les mots de passe sont changés, les messages détruits. De plus, les cochages de « matières » sont effacés, d'où la nécessité pour les professeurs d'utiliser la procédure d' export/import pour sauvegarder les « coches » à reproduire l'année suivante.
- Il entre ensuite la liste des élèves : ceux qui étaient déjà là sont ainsi mis à jour dans leur nouvelle classe et ceux qui proviennent d'autres établissements sont incorporés avec leurs fiches de notes (seules celles ayant un rapport avec le socle commun seront exploitables dans ce dernier cas).
- Quelques temps après la rentrée (en octobre, par exemple) il détruit tout ce qui est « ancien » puisque ces fiches correspondent à des élèves ayant définitivement quitté le système !

## Gestion côté professeur

## Configuration personnelle

#### Fiche d'identité

Au menu, choisir Ma fiche puis modifier, si besoin les paramètres affichés (en particulier le mot de passe pour qu'il soit plus facile à retenir ! Un test est effectué pour n'autoriser que des mots de passe qui n'existent pas déjà). Choisir aussi si l'on désire utiliser la messagerie et le compteur de validations. Dans le cas où on a choisi oui pour la messagerie, un deuxième niveau de décision sera vu plus loin permettant de ne l'utiliser qu'avec certaines classes. Définir enfin le nom de la discipline enseignée.

#### Modifier une matière

## Attention : seul le « propriétaire » peut créer, modifier les items (intitulé, ordre de présentation, définition de sous-items)

Toujours dans **Ma fiche** puis dans **Matières en possession**, cliquer sur la matière concernée : deux possibilités s'offrent alors :

- > Créer les items pas à pas en remplissant les cadres prévus pour les chapitres, compétences et sous-compétences, le « rang » permettant de les classer, l'affichage se faisant du plus petit au plus grand.
- > Enregistrer une liste d'items.

Pour enregistrer une liste, les chapitres, compétences, sous-compétences occupent une ligne chacun précédés des symboles suivant :

- ///\* pour un chapitre
- //\* pour une compétence, ou //\*[code socle] dans le cas d'un item du socle commun
- /\* pour une sous-compétence, ou /\*[code socle] dans le cas d'un item du socle commun Rien de particulier pour les lignes qui ne seront pas prises en compte

Exemple :

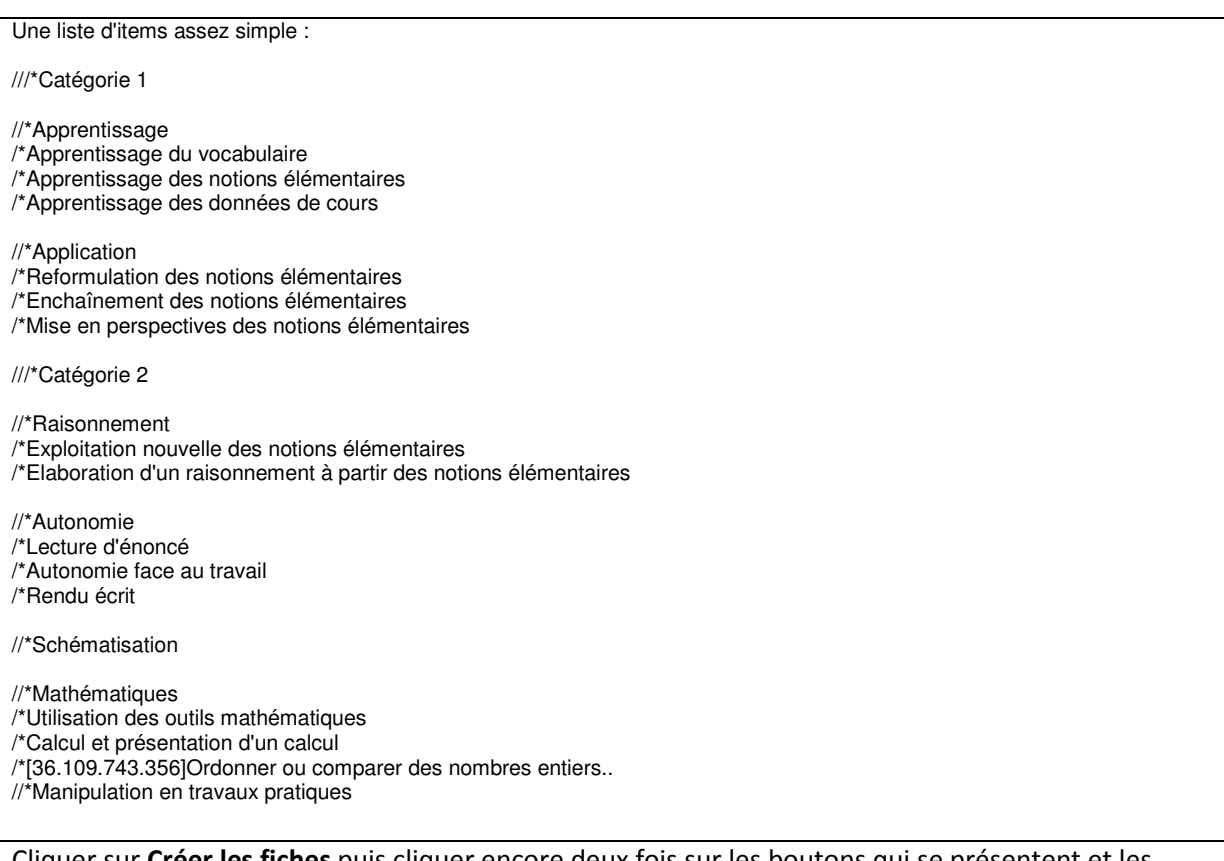

Cliquer sur Créer les fiches puis cliquer encore deux fois sur les boutons qui se présentent et les items apparaissent permettant encore des modifications : les intitulés sont éditables et des numéros d'ordre permettent de déplacer les compétences à l'intérieur d'un domaine ou de classer différemment les domaines… Il est enfin possible de détruire un item, une confirmation est alors demandée.

Remarque : l'aide  $\bigcirc$  indique les « balises » à insérer de part et d'autre des exposants et indices pour une meilleure présentation.

#### Création de groupes

En plus des classes entières, le professeur peut avoir en charges des « groupes » comme des options, des regroupements de parties de classes (en langues notamment) :

Cliquer sur **Créer un groupe** puis donner un nom à ce groupe et, enfin, aller chercher les élèves concernés dans leur classe. Lorsqu'au moins un groupe a été créé, il apparaît lorsque l'on clique sur **Créer un groupe** et peut ainsi être modifié.

#### Choisir classes et matières

Toujours dans Ma fiche, des listes déroulantes permettent de choisir parmi les classes et les groupes ceux dont on s'occupe et de leur affecter une matière parmi toutes celles qui sont disponibles. La page Les matières existantes permet de visualiser tout ce qui existe dans l'établissement et d'en effectuer une copie formatée pour pouvoir éventuellement se l'approprier. De même une page Socle commun permet de choisir des items de ce socle et de trouver leurs codes.

#### Sélectionner les items à évaluer

Qu'on soit « propriétaire » ou non d'une « matière » il est possible d'en sélectionner les items à proposer à l'évaluation : seuls ces items figureront dans les pages d'évaluation, de bilan, de filtrage… ainsi que dans les pages consultables par les élèves ou leurs parents. Ainsi, il est possible par exemple de proposer ces items progressivement, au fur et à mesure qu'ils deviennent d'actualité ou bien pour un « non propriétaire » utilisant une « matière » proposée par un collègue de l'adapter à ses besoins.

Remarque : c'est pourquoi il est utile pour le créateur d'une « matière » d'être le plus exhaustif possible dans le choix des items qu'il propose.

Autre remarque : si un item a déjà été évalué pour quelques élèves, les notes ne sont pas perdues lorsque l'on supprime cet item de la liste. Si on le réintroduit, les évaluations sont toujours là.

Méthode : aller dans Gestion des capacités et valider ou invalider les items en cliquant sur l'icone représentant leur état sélectionné ou non :  $\bullet$  et  $\bullet$ 

Dans cette page il est possible d'imprimer la liste des items (tous, avec ou sans leur état ou sélectionnés seulement) à valider ou de produire une liste formatée de ces items (tous, avec les ///\* vus précédemment).

Remarque : Si un chapitre est retiré de la liste, toutes les compétences et sous-compétences rattachées seront elles aussi cachées. De même, si on retire une compétence ses sous-compétences seront cachées. Les icones sont alors grises :  $\mathscr V$  et  $\mathbb X$ 

C'est aussi dans cette rubrique que les professeurs ayant choisi d'utiliser la messagerie dans leur fiche peuvent décider s'ils l'utiliseront pour cette classe.

Un résumé codé, en bas de la page, permet d'exporter vers un traitement de texte quelques lignes qui, par la suite pourront être importées de façon à récupérer toutes les « coches ». L'utilité est double :

- dupliquer les « coches » lorsqu'on utilise la même « matière » avec plusieurs classes ;
- récupérer ses « coches » d'une année sur l'autre car tout se travail de cochage disparaît lors de la réorganisation annuelle des classes.

## Evaluations et bilans

La partie droite de l'écran contient le panneau des listes : liste des classes ou groupes et, si un choix dans cette liste a été fait, liste des élèves de la classe ou du groupe.

#### La classe dans son ensemble

- Lorsqu'on choisit une classe (ou un groupe), la page **Bilan de la classe** apparaît : il s'agit d'une liste des items avec, pour chacun d'eux, les proportions de validés et non validés. Le bandeau en haut de la page permet de choisir le degré de détail à afficher : voir les grands domaines, les compétences et les sous-compétences. La position « socle » n'affiche que les items présents dans le socle commun.
- > Le bouton , situé à côté de chacun des items, permet de voir la liste des élèves avec leur état actuel (validé, non validé, non évalué)
	- $\cdot \cdot$  Cette page offre aussi la possibilité de cocher les validations/invalidations de chacun des élèves de la classe puis d'envoyer le tout dans la base de données.
	- Quatre boutons permettent de valider, d'invalider, de déclarer inapte(élève présent ne pouvant participer à l'évaluation) ou d'ôter toute validation pour tous les élèves. Ainsi, si par exemple on veut valider tous les élèves sauf quelques uns que l'on veut invalider, déclarer inaptes ou qui n'ont pas été évalués :
		- o dans un premier temps on valide tout le monde,
		- o puis on corrige les exceptions
		- o enfin, on envoie le tout !
	- Le bouton d'impression permet d'éditer une grille avec cases à cocher pour permettre de noter les validations avant de les stocker dans l'ordinateur.
- On peut aussi choisir **Filtrer les élèves** pour définir des groupes de compétences et sélectionner les élèves correspondant aux critères cochés pour organiser des groupes de soutien par exemple.
- On peut aussi grâce à la commande H**istogramme** afficher une comparaison entre plusieurs items. Les barres peuvent être empilées ou juxtaposées, les pourcentages étant calculés par rapport au nombre des élèves de la classe ou par rapport au nombre des élèves évalués, au choix. Remarque : pour que l'impression affiche la grille il faut paramétrer le navigateur de façon à ce qu'il imprime les images de fond :

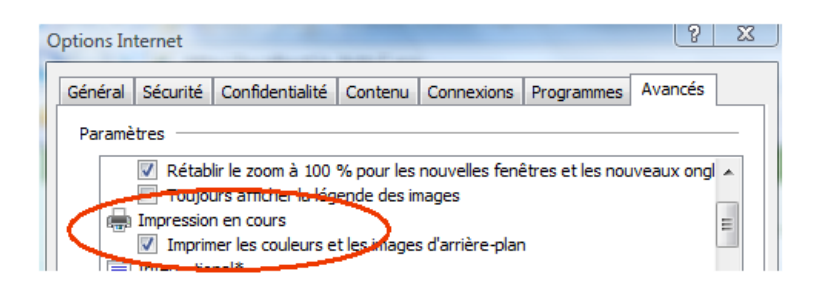

#### Les élèves, individuellement

- > Lorsque l'on clique sur le nom d'un élève dans le panneau de droite, c'est le bilan complet de cet élève qui s'affiche avec pour chaque compétence :
	- Ses sous-compétences si elles existent, munies d'un affichage de leur état et de boutons de validation,
	- Une barre colorée indiquant le cas échéant les proportions de sous-compétences validées ou non,
	- Des boutons permettant de valider la compétence et un bouton permettant le dialogue avec l'élève. Voir plus loin « messagerie ».
	- Une commande supplémentaire apparaît aussi au menu : **Evolution de l'élève** qui permet de suivre l'évolution chronologique de ses évaluations.
	- La possibilité en cliquant sur l'icône d'état d'une compétence d'en voir l'historique des validations/invalidations.

De plus, si l'option Compteur est validée dans la fiche personnelle du professeur, le nombre des validations/invalidations apparaît à côté de l'icône d'état avec, en miniature, l'historique. De plus, il est alors possible de choisir si les pourcentages doivent être calculés relativement aux souscompétences ou aux évaluations.

- > Evolution de l'élève permet de consulter l'historique des évaluations et, pour le professeur qui a fait ces évaluations, de les effacer.
- > Bilan Socle montre le bilan des compétences du socle commun évaluées par le professeur connecté avec indication des validations de ses collègues concernés aussi par l'évaluation de ces compétences.
- > Bilan Socle Complet permet de visualiser les validations de l'élève pour tous les items du socle commun avec, dans chaque cas, la liste des validations/invalidations dans chaque discipline concernée. Dans cette page, le professeur principal (ou le professeur responsable du socle commun si ce n'est pas le P.P.) peut faire la synthèse et attribuer définitivement la validation de la compétence)

# Consultation (élèves et parents)

Lorsque l'élève (ou un parent, auquel cas seuls les messages n'apparaitront pas) se connecte, il voit tout d'abord la liste de ses livrets (et des professeurs correspondants avec, pour chacun d'eux, les grands domaines de compétences avec leurs pourcentages de réussite) et peut ainsi faire son choix.

Ce choix fait, il a accès à une page bilan dans laquelle figurent les items sélectionnés par le professeur pour sa classe (ou son groupe) ainsi que des boutons permettant un dialogue avec le professeur à propos de chaque compétence si le professeur a validé cette option pour la classe de l'élève. Voir Messagerie.

Il a aussi accès à son évolution, c'est à dire à la liste datée des validations ou invalidations d'items de son professeur.

Il peut aussi imprimer la liste des compétences à évaluer.

Une page supplémentaire permet la modification du mot de passe : Un test est effectué pour n'autoriser que des mots de passe qui n'existent pas déjà.

## **Messagerie**

- > L'utilisation de la messagerie est facultative à deux niveaux :
	- Niveau « fiche du professeur » : possibilité de dire « non » à l'utilisation de ce service,
	- Niveau « Gestion des capacités » : possibilité de ne pas utiliser la messagerie avec la « matière » éditée : option réservée évidemment à ceux qui n'ont pas dit « non » au niveau global précédent.

#### Utilisation :

- > 1<sup>er</sup> cas : l'élève envoie un message à propos d'une compétence :
	- $\cdot \cdot$  une trace reste sur sa page bilan lui indiquant son message et le fait qu'il attend une réponse ;
	- le professeur peut voir ce message dans la page bilan de cet élève et une zone de saisie lui permet de formuler une réponse et de l'envoyer ;
	- tant que l'élève n'a pas validé à son tour cette réponse, le message et sa réponse restent visibles des deux côtés (professeur et élève) ;
	- $\div$  L'élève peut alors « **détruire ces messages** » : toute trace de cet échange disparaît alors. Le dialogue est clos.
- > 2<sup>ème</sup> cas : le professeur envoie un message à un élève à propos d'une compétence :
	- Une trace modifiable reste visible côté professeur et le message avec une zone de réponse est affiché côté élève ;
	- **₺ Lorsque l'élève répond, le professeur peut lire cet échange puis le détruire.**

Ces messages sont tous regroupés sur la page Messagerie accessible depuis la page d'accueil : un menu permet de sélectionner les types de messages et des liens permettent d'aller les lire dans la fiche élève de façon à pouvoir agir dans le contexte (valider ou non la compétence, répondre à l'élève, détruire le message).

## Annexes

## Préparer les fiches élèves

Que ce soit à partir du fichier SCONET ou de tout autre fichier déjà utilisé dans l'établissement, il faut produire un fichier texte dont chaque élève occupe une ligne suivant le format suivant :

#### Numéro matricule ;Classe ;Nom ;Prénom

Il est possible, notamment en début d'année, qu'un ou des élèves n'aient pas de numéro. Dans ce cas, il faut en créer selon la méthode indiquée en utilisant un préfixe propre au lycée fourni par le livret dans la page indiquant cette méthode, ceci afin déviter toute interférence entre les établissements.

Lors du chargement dans la base de données, les mots de passe sont générés automatiquement :

- si une fiche ayant le même numéro matricule existe, elle est mise à jour,
- sinon elle est créée.

#### **Connexion**

L'adresse de connexion est http://........................./index.htm

La page d'accueil sert d'aiguillage, les professeurs d'un côté, les élèves et parents de l'autre peuvent s'identifier et naviguer dans la partie du livret qui leur est réservée. Les administrateurs entrent comme professeurs et sont reconnus par le livret.

### Les menus

La gauche de l'écran est occupée par un menu évoluant suivant les pages et suivant le lecteur ; Un administrateur, par exemple, aura des options qu'un professeur n'aura pas.

La droite de l'écran (sauf pour les pages consultées par les élèves ou parents) permet de choisir la classe ou le groupe concerné et, une fois ce choix fait, de choisir éventuellement un élève pour connaître son bilan.

Lorsqu'on visualise une page concernant une classe et que l'on choisit une autre classe, on reste dans cette page, actualisée pour cette nouvelle classe ; sinon, on provoque l'affichage du bilan général de la classe sélectionnée.

De même, une page concernant un élève est simplement actualisée si on choisit un autre élève, sinon c'est le bilan de cet élève qui s'affiche.

## Aide et impression

Dans la zone **menu** situé à gauche de l'écran, l'icône  $\Omega$  donne accès à une page d'aide sur la page affichée (en général la signification des images - icones et boutons – visibles).

Une imprimante permet d'afficher la page sous une forme plus conforme à une impression (c'est à dire débarrassée des menus, icones …) : cette nouvelle page permet aussi un copier-coller vers une autre application (traitement de texte par exemple).

Dans la page Bilan de la classe un bouton permet aussi d'exporter les résultats sous forme d'un tableau pouvant être repris pour exploitation dans un tableur quelconque.

Dans la page de visualisation des validations pour une compétence (bouton Voir de la page Bilan de la classe) , la page imprimée est une grille d'évaluation utile lorsque l'ordinateur n'est pas présent pendant l'évaluation : cette grille peut ensuite être très rapidement reportée dans cette même page pour « engranger » la nouvelle série de validations.

## Utilisation du socle commun

Lorsque cette option a été choisie pour l'établissement (à priori dans les collèges), il est possible d'affecter une compétence du socle à toute compétence afin de pouvoir faire des récapitulatifs centrés sur ce socle. Comme il est précisé plus haut (évaluations), le bilan « socle » de l'élève peut être fait :

- à l'intérieur de la « matière » si certaines de ses compétences appartiennent au socle commun, avec indication des validations de collègues si elles existent,
- globalement pour visualiser l'ensemble du socle et en faire éventuellement la synthèse.

### Suivi pluriannuel le l'élève

Chaque année, les fiches élèves sont automatiquement aménagées lorsque les administrateurs de chaque établissement réintroduisent les fiches « élève » : le n° R.N.E. permet alors de « suivre » les élèves dans la base. Conséquences pour les utilisateurs :

- Les compétences du socle commun déjà évaluées « suivent » l'élève,
- Les compétences évaluées dans une « matière à usage pluriannuel » suivent aussi
- Les compétences évaluées dans une autre « matière » et ne figurant pas dans le socle commun sont « oubliées »
- Lorsqu'un professeur observe la chronologie des validations d'un item, il voit aussi les validations réalisées précédemment par ses collègues.

### Informations

Cette page, accessible depuis la page d'accueil, permet aux professeurs de l'établissement de placer des messages pouvant concerner leurs collègues. L'utilité principale étant à priori d'indiquer qu'une « matière » a été modifiée par son « propriétaire ». Note : pendant la phase transitoire d'évaluation du projet, ce forum sera accessible à tous les professeurs concernés, sans limitation à l'établissement, l'utilité dans ce cas étant d'échanger des remarques pouvant amener une amélioration du produit.